## 手机端学生课表和成绩查询操作流程

1 登录

## 第一步:关注公众号【辽宁职业学院高职扩招管理平台】

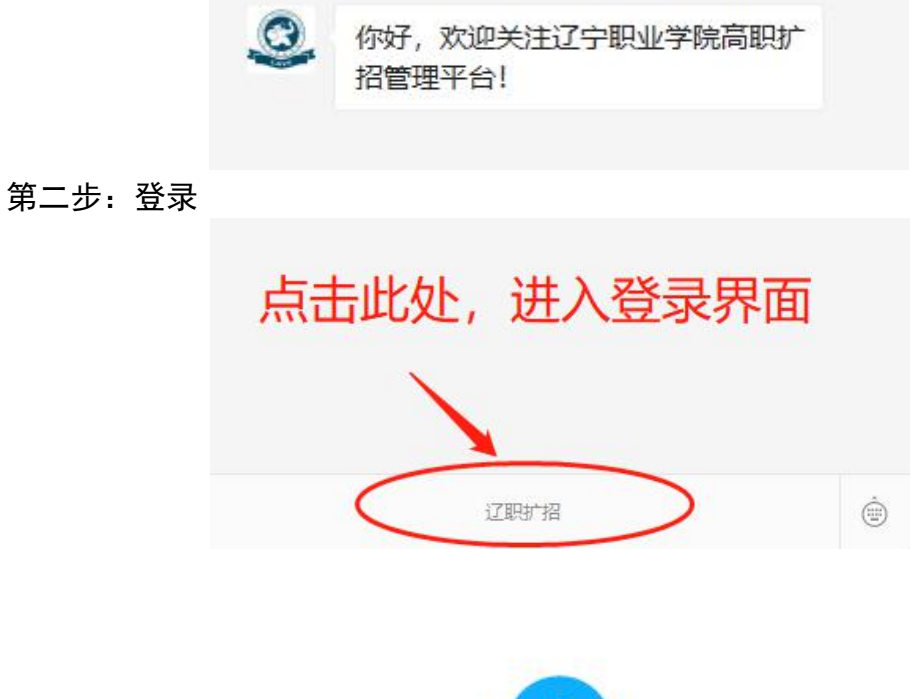

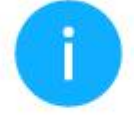

将要访问

http://60.18.250.146:9980

该地址为IP地址,请使用域名访问网站。

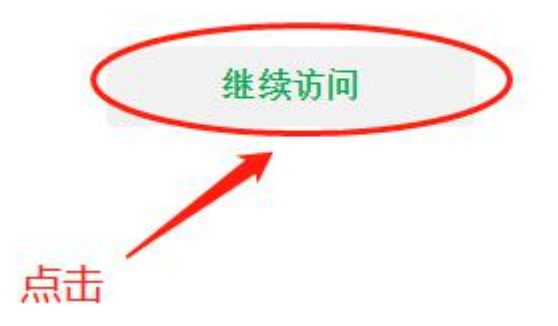

## 输入用户名:学号/教职工号 密码:123456(默认初始密码)

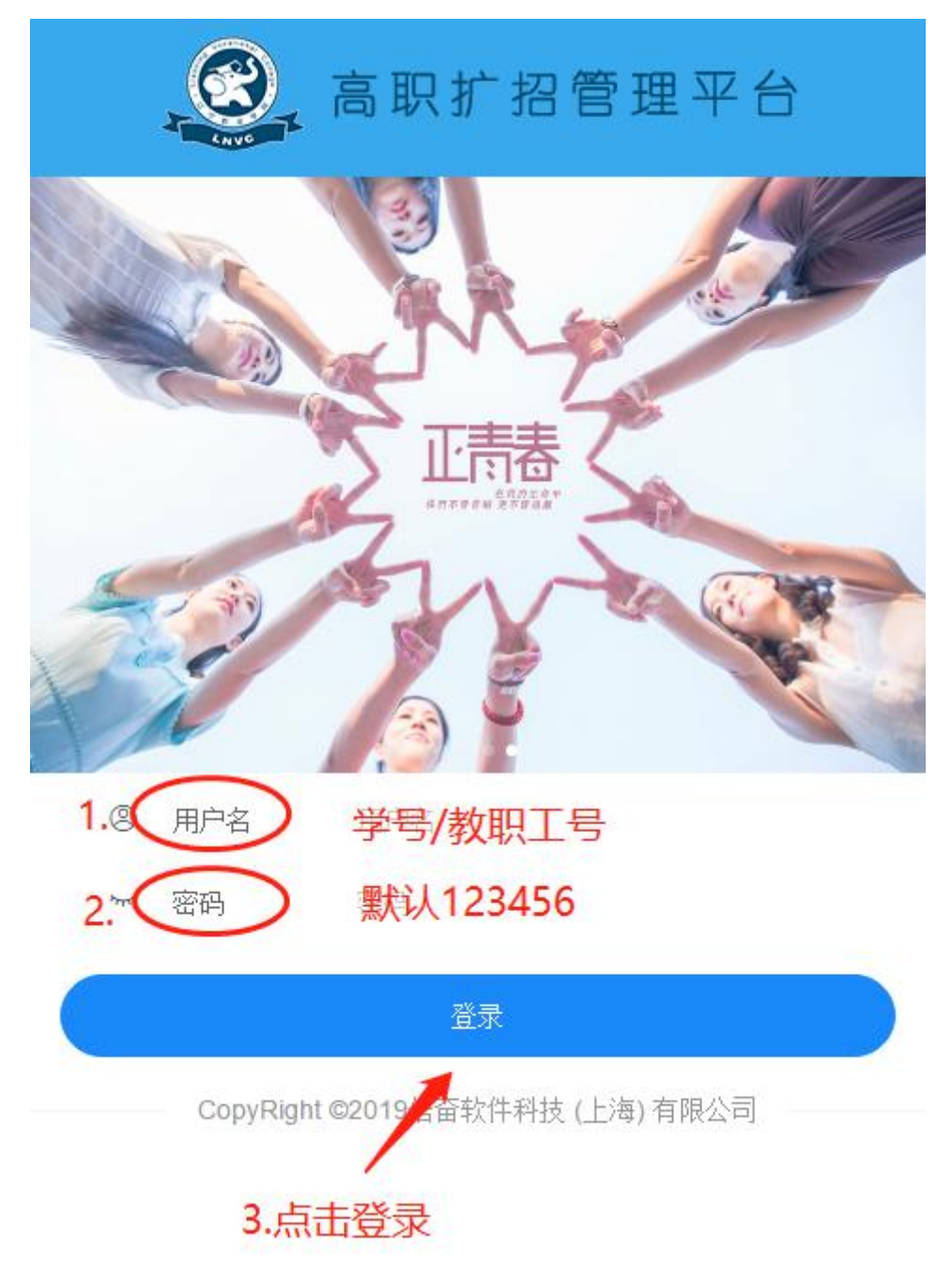

2 学生课表查询

点击【学生课表查询】→【学年—周数】

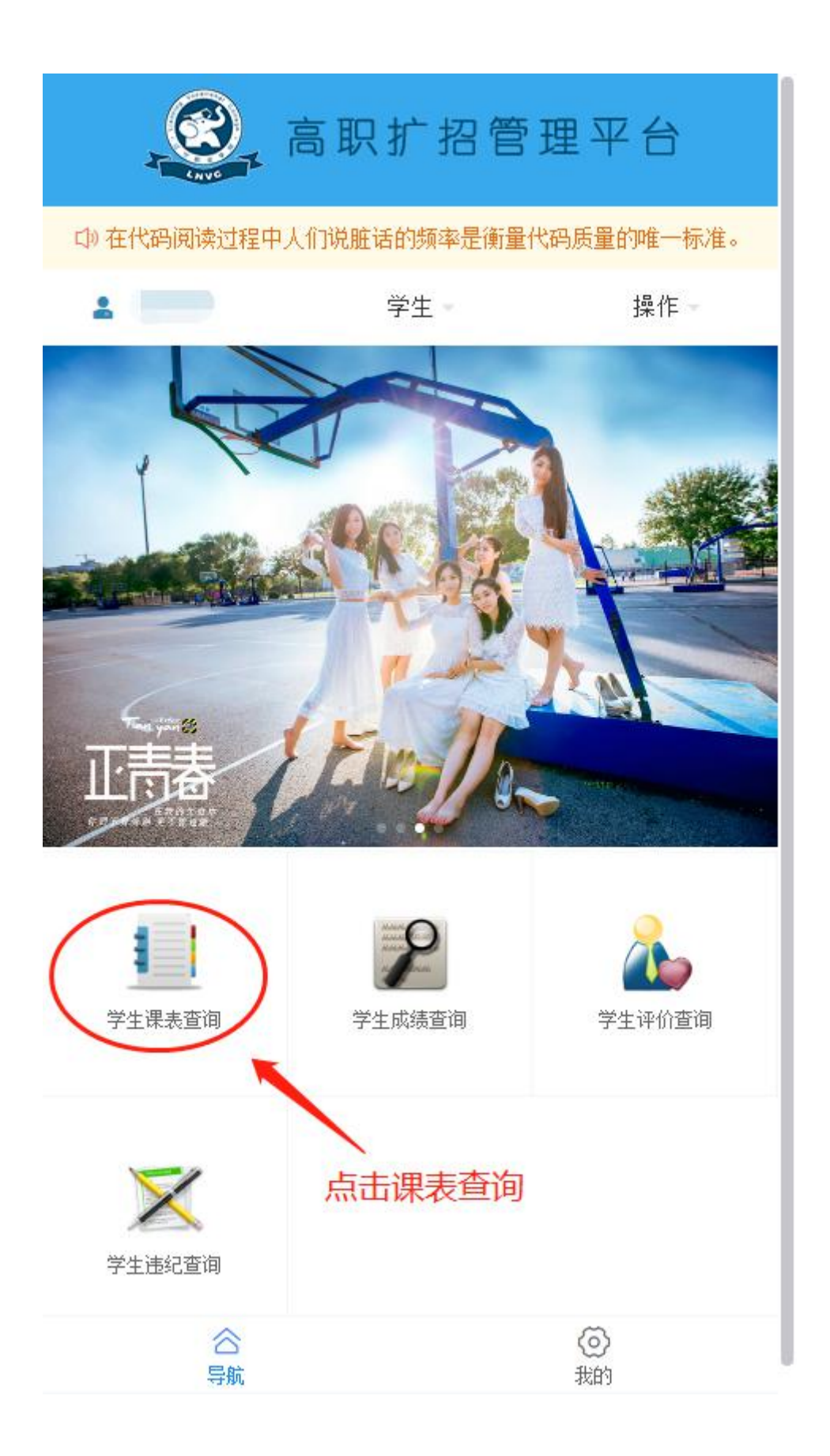

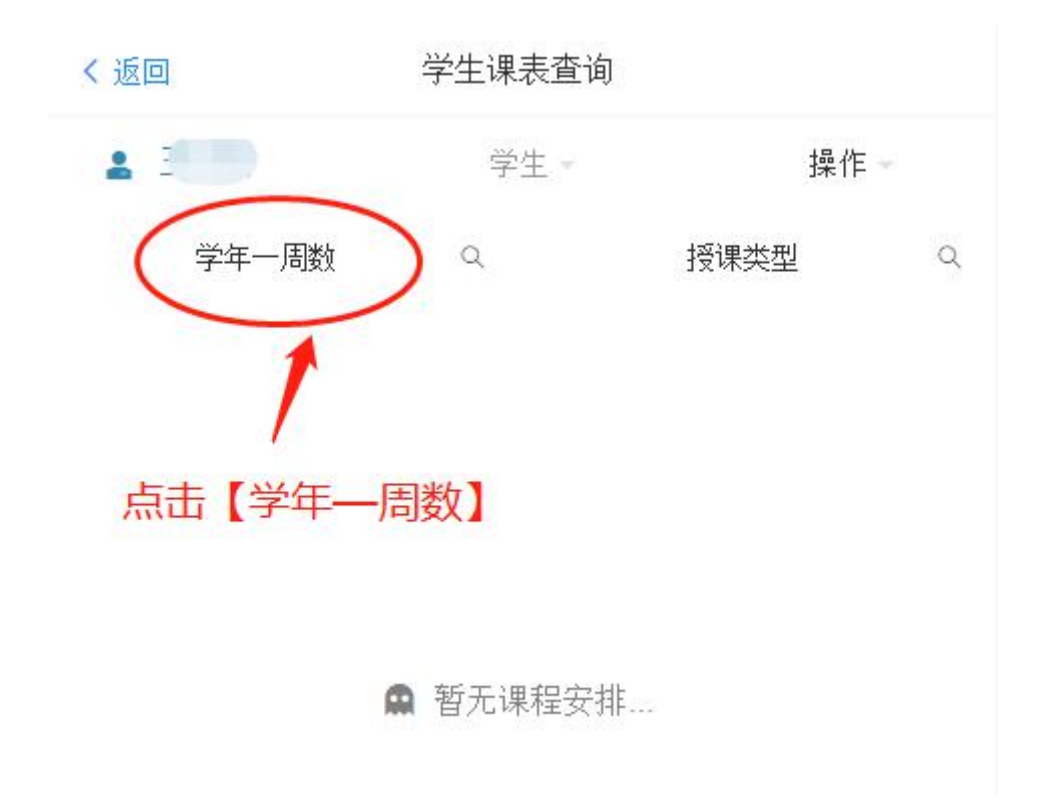

选择查询的学年和周数,点击【确认】

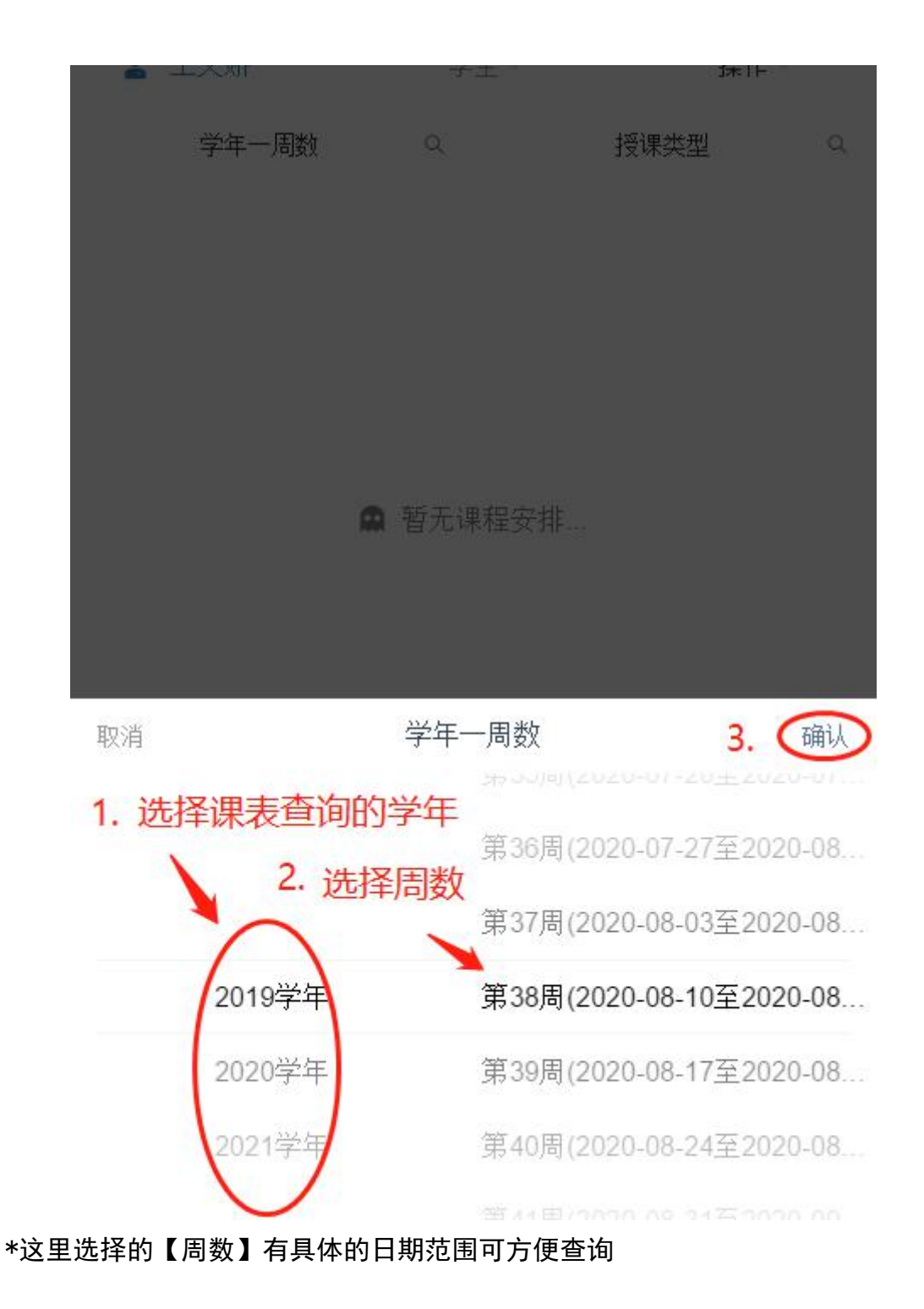

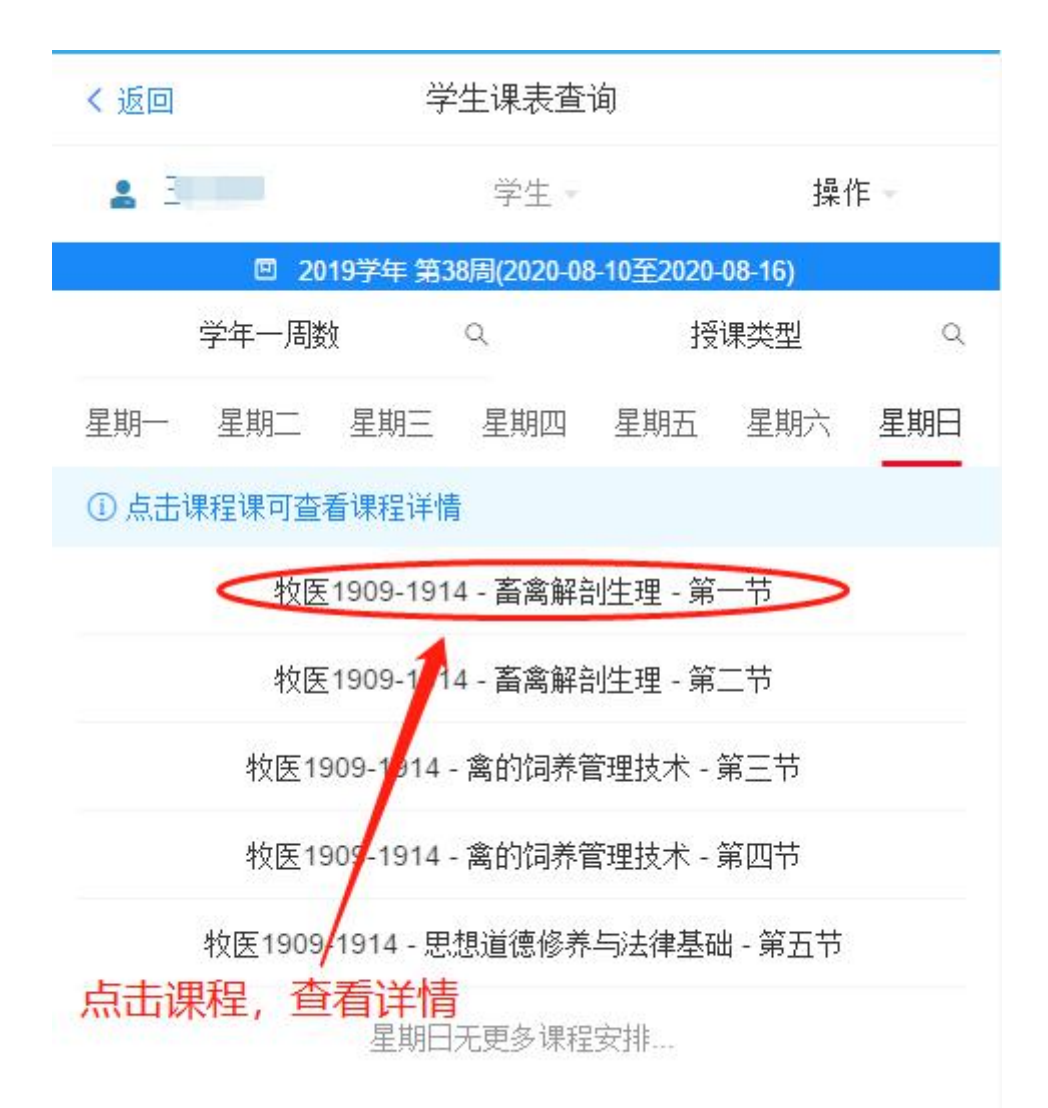

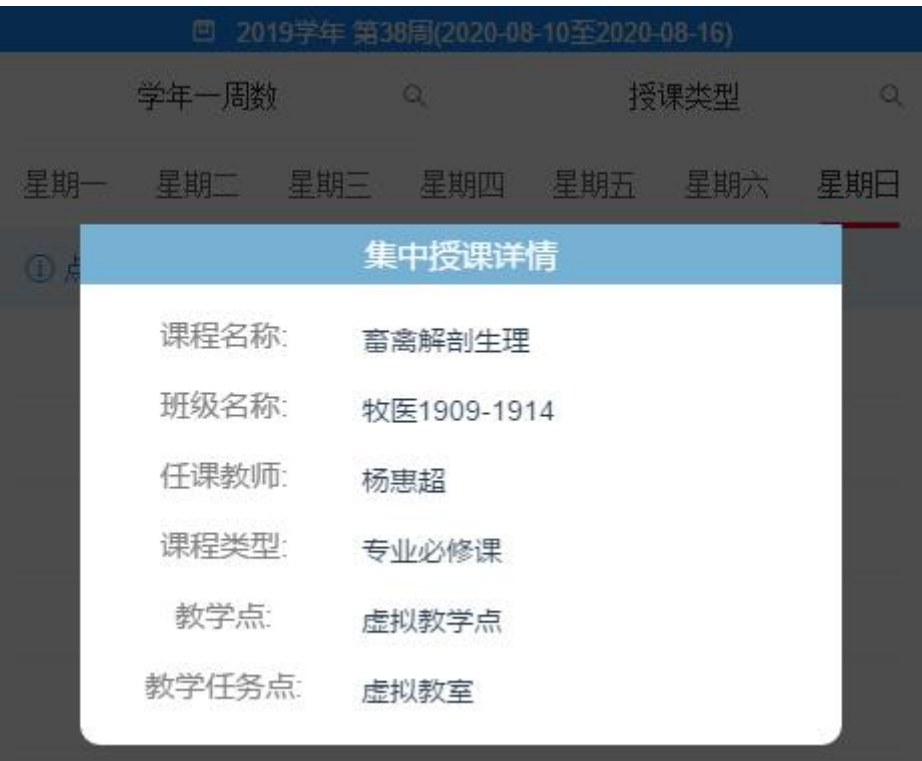

默认显示授课类型为【集中授课】

再次点击任意地方可退出查看详情界面。

## 选择【授课类型】为【分散授课】

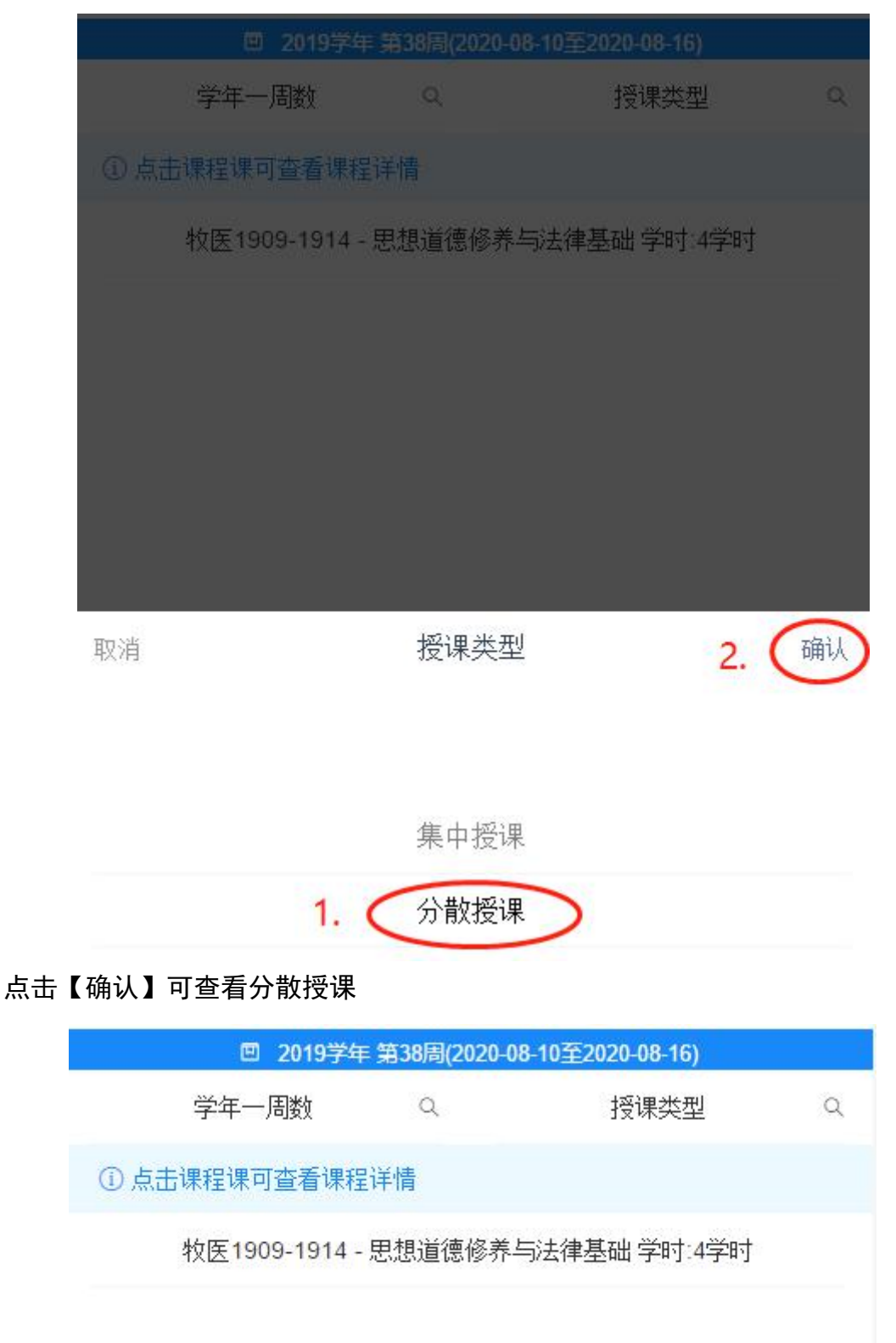

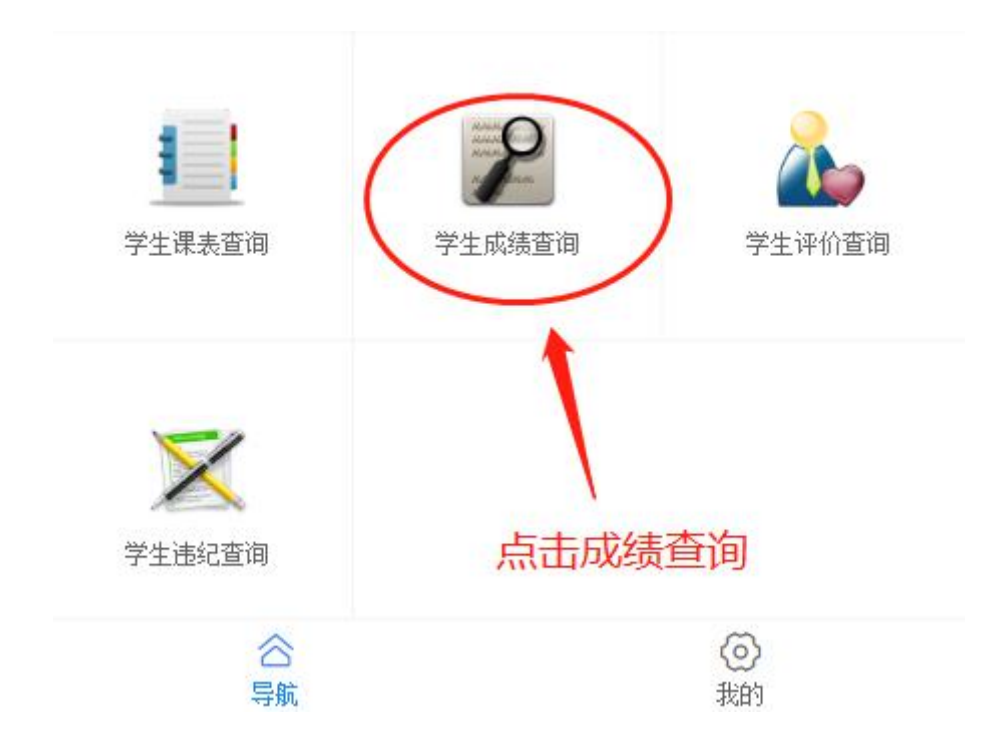

点击【学生成绩查询】展示所有课程成绩结果,显示结果为【暂无成绩】表示老 师还未将成绩录入进系统,点击具体的课程可以查看班级、学分、成绩等详情。

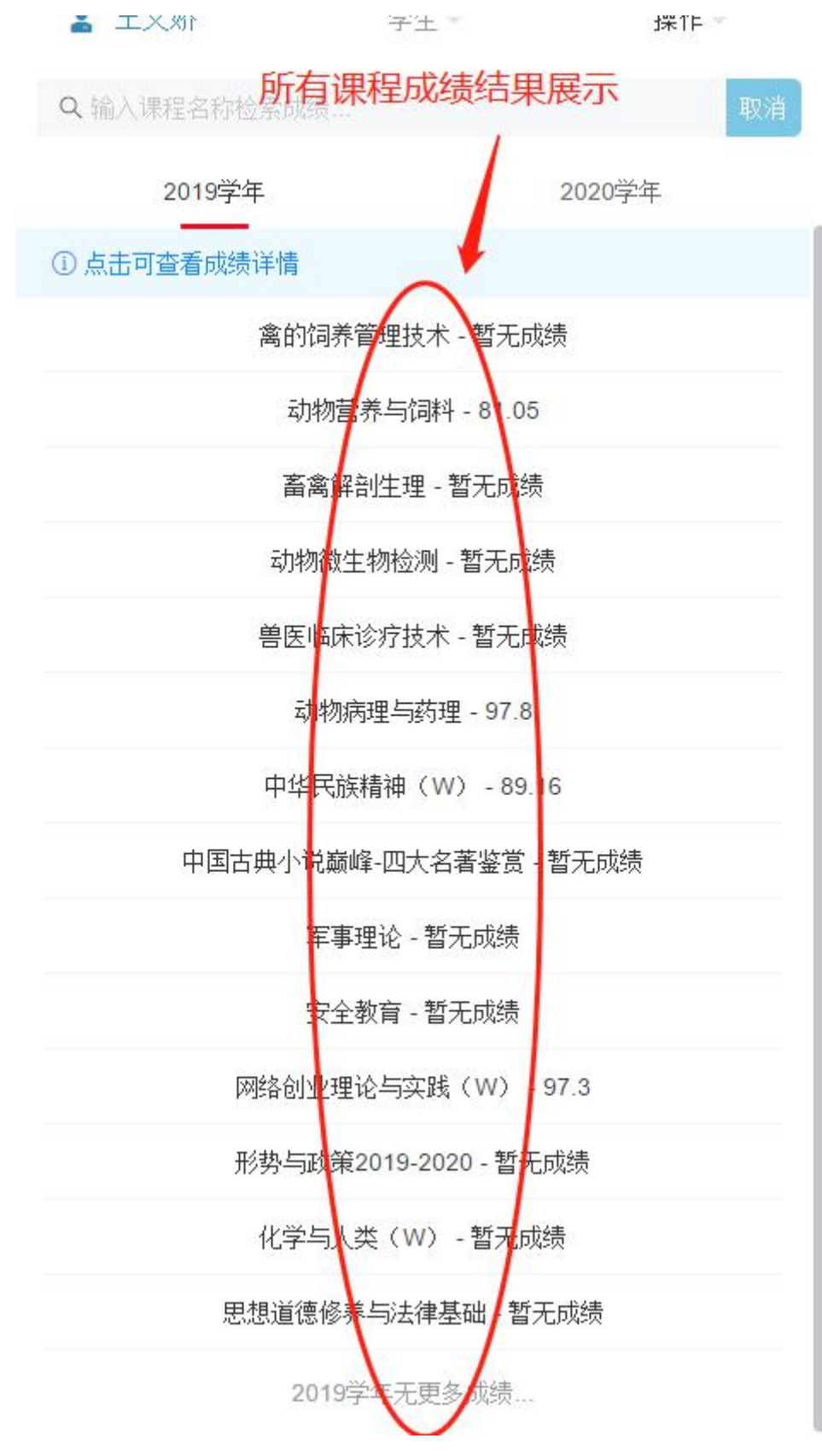

点击相应课程,可查看详情

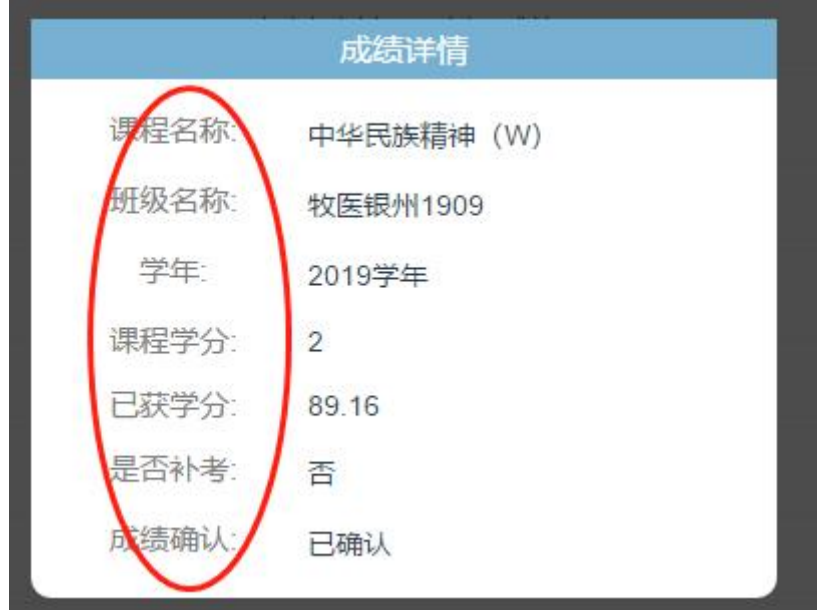

选择【2020 学年】

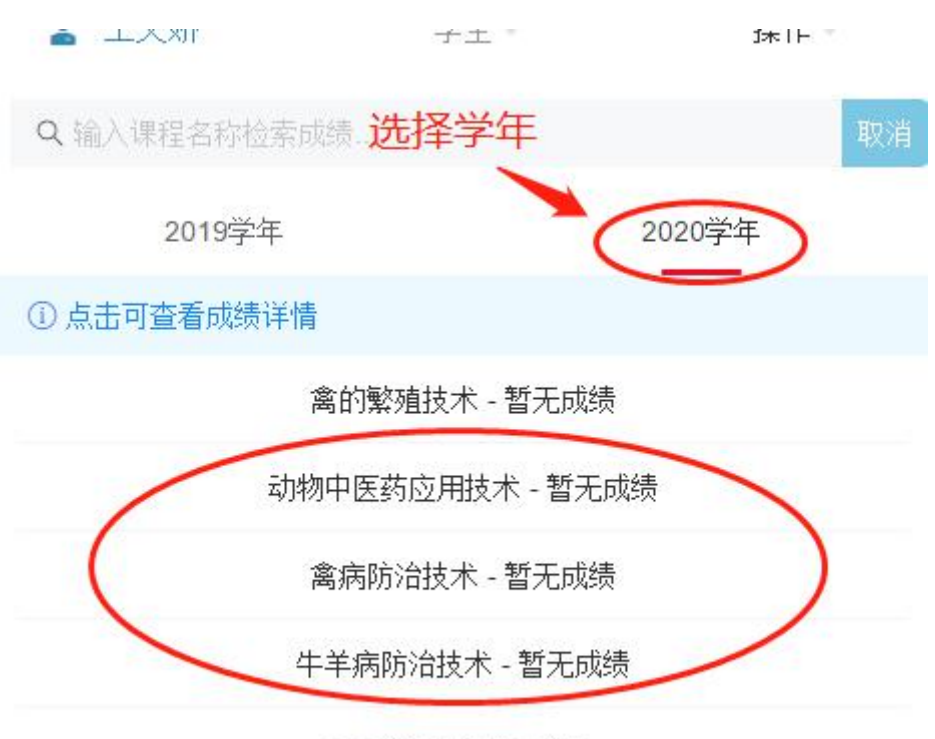

2020学年无更多成绩...

4 学生评价查询

点击【学生评价查询】查看评价详情

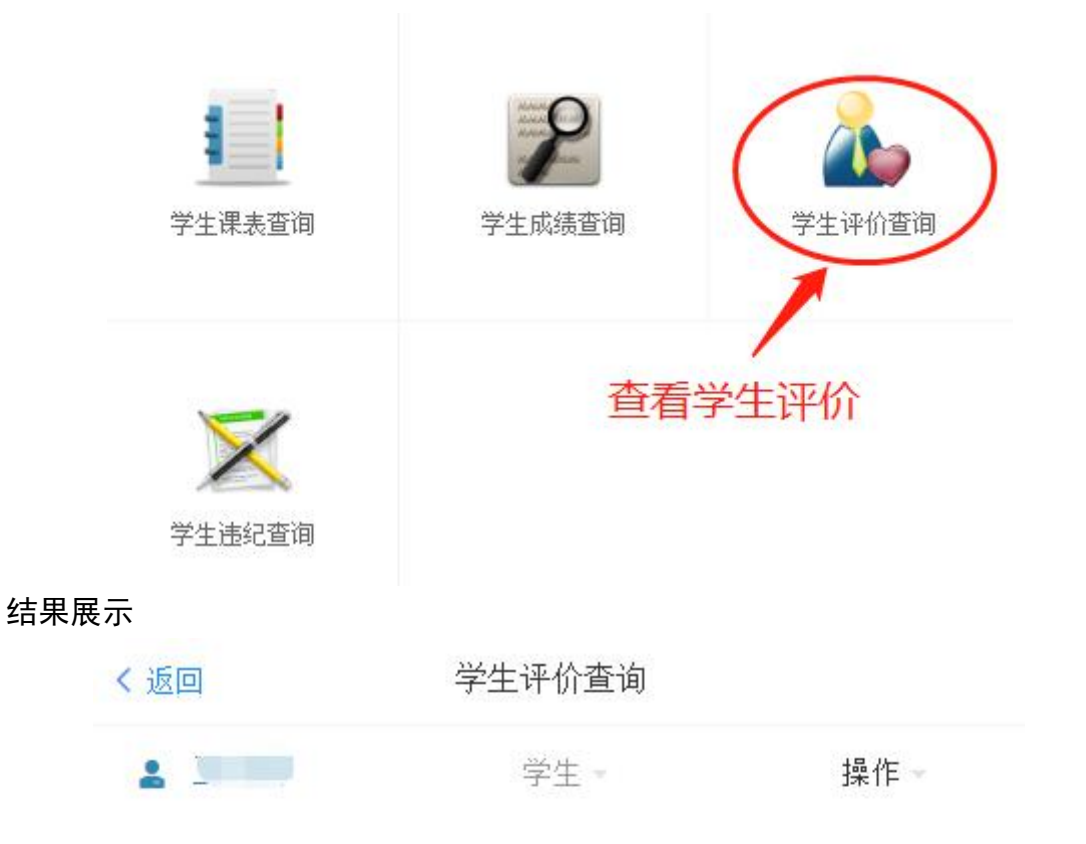

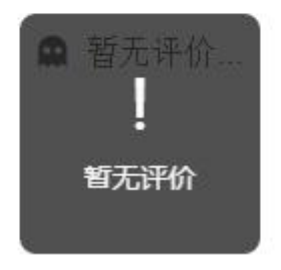

5 学生违纪查询

点击【学生违纪查询】查看是否违纪

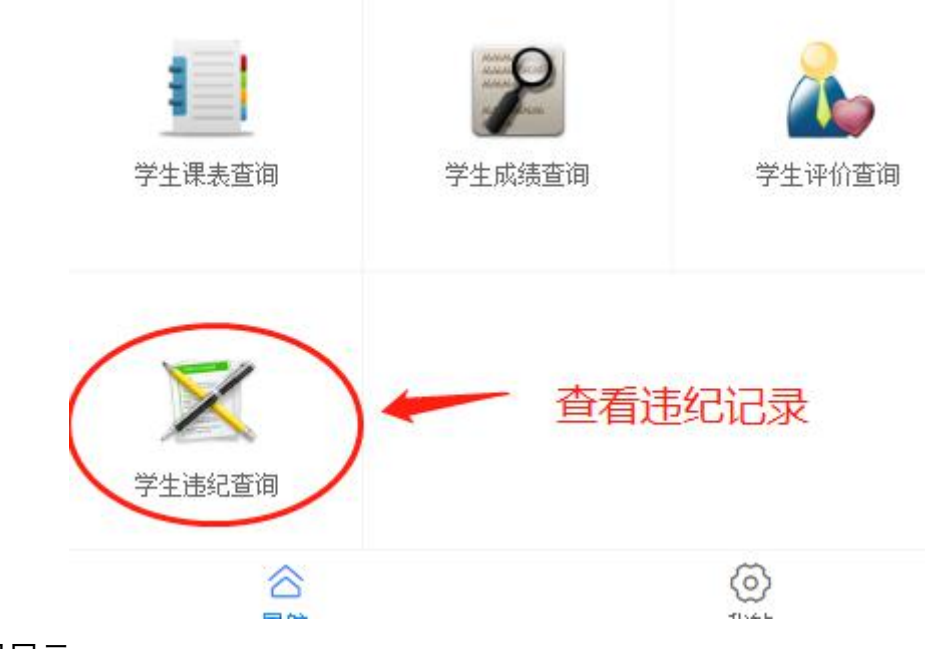

结果展示

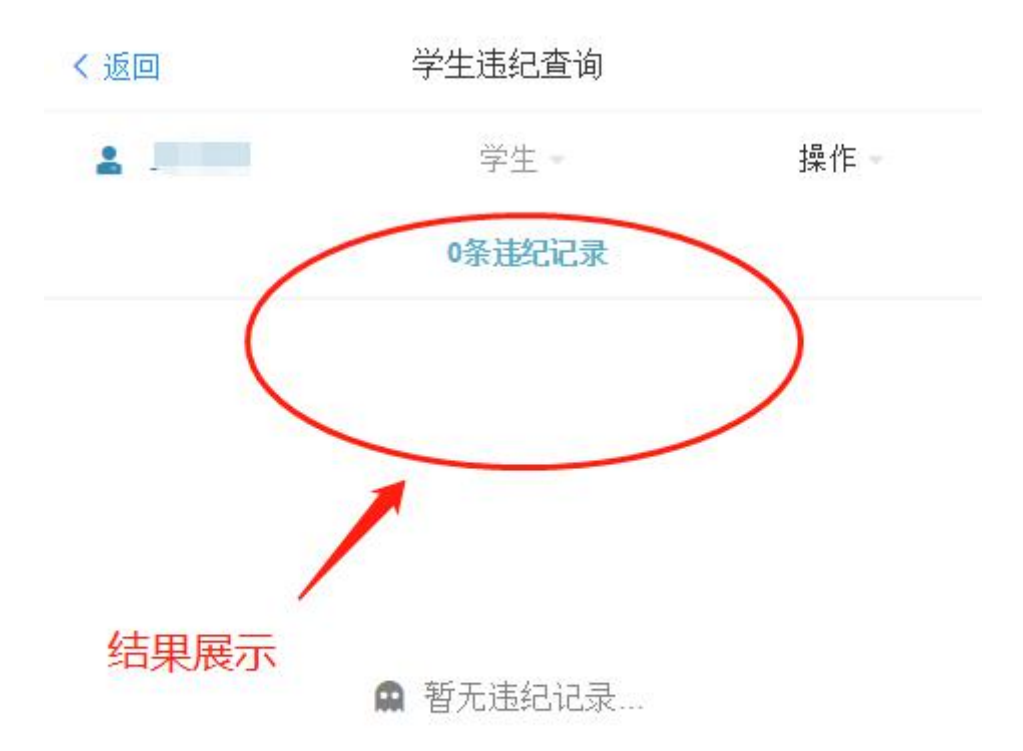

6 退出登录

点击【操作】可退出登录

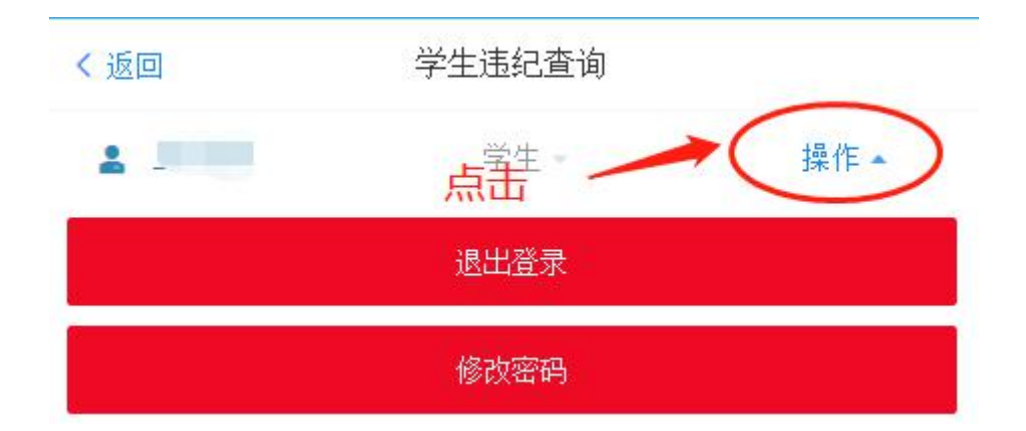